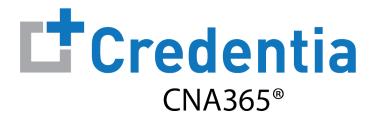

## **Nevada Training Program Voucher Management Guide**

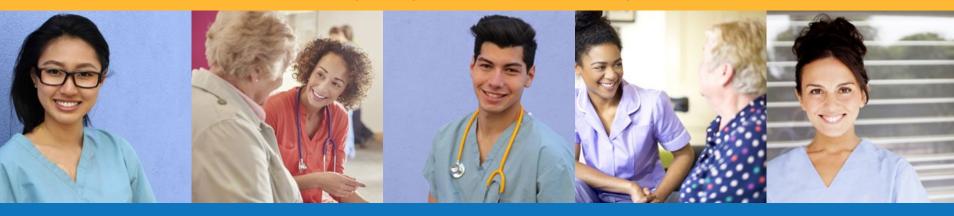

- 1. How to Purchase Test Vouchers
- 2. How to Manage Test Vouchers

### **How to Purchase Test Vouchers**

Step 1 – Select Buy New Voucher

STEP 1

Select "Voucher" on the navigation menu and the select the "Buy New Voucher" button

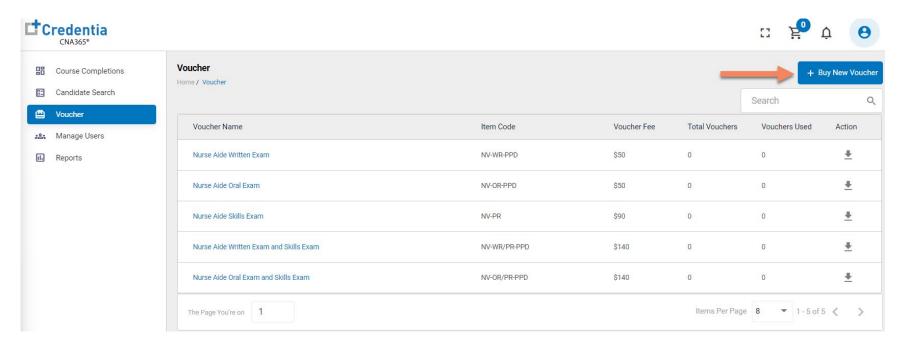

### **How to Purchase Test Vouchers**

### Step 2 – Specify Voucher Quantities

#### STEP 2

Specify the quantity desired for each voucher type and select the "Add to Cart" button

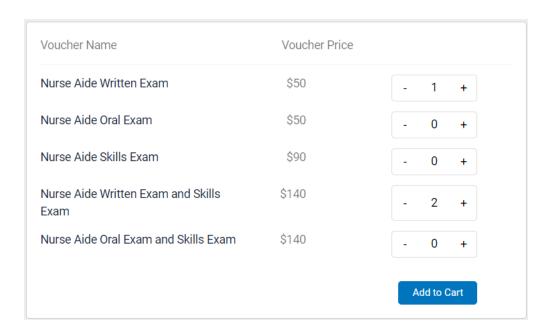

### **How to Purchase Test Vouchers**

Step 3 – Enter Payment Information in Shopping Cart

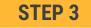

Add credit/debit card information and select "Pay" button

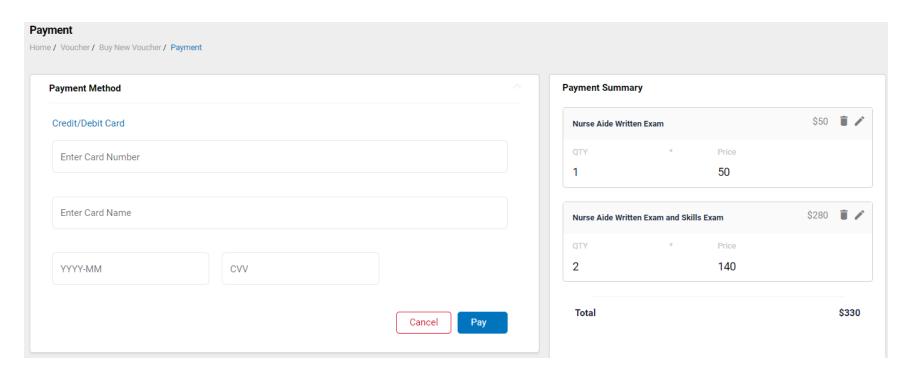

## Assigning Vouchers to Candidates in CNA365®

#### **VOUCHER LIST PAGE - "AVAILABLE" VOUCHERS**

- Click on a voucher type on the voucher summary page to access the voucher detail page
- Select the "Available" voucher list
- Click the "Add Candidate" link for the voucher you would like to assign
- 3 Start typing the candidate name in the search box
- Click on the desired candidate name from your search results
- Click the "Assign" link next to the candidate name

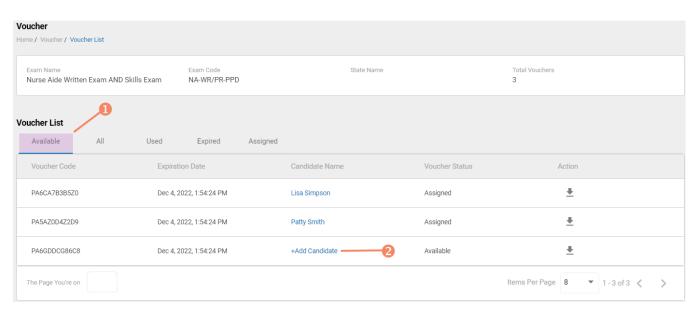

#### **VOUCHER ASSIGNMENT**

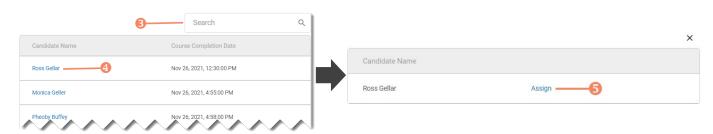

### Distributing Vouchers to Candidates OUTSIDE of CNA365®

- The voucher summary page displays the number of vouchers purchased and the number of vouchers used by type
- Select the download icon for the desired voucher type to download an EXCEL file of purchased vouchers
- For each voucher, download file includes voucher number, expiration date, and status (available, used, or expired)
- Instruct your candidates to use the voucher code you provide to them when scheduling an exam (applied at shopping cart checkout)

#### **VOUCHER SUMMARY PAGE**

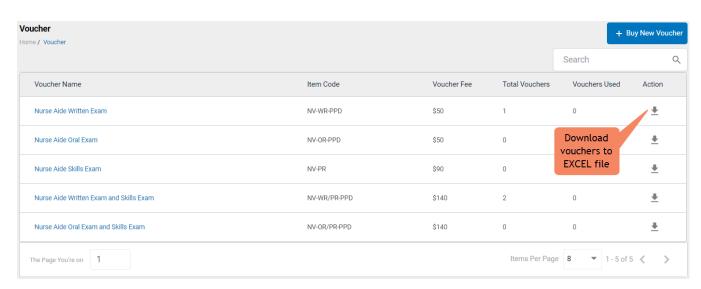

#### **EXCEL VOUCHER DOWNLOAD FILE**

|   | А            | В               | С               |
|---|--------------|-----------------|-----------------|
| 1 | VoucherCode  | Expiration Date | VoucherStatus 🔻 |
| 2 | PA8DDA8VBEMF | 12/09/2022      | Available       |
| 3 | PANN37EF97D4 | 12/09/2022      | Available       |
| 4 | PAF4CD1FE8Q6 | 12/09/2022      | Available       |

## Voucher List Page – "Available" Vouchers

#### **VOUCHER LIST PAGE - "AVAILABLE" VOUCHERS**

- Click on a voucher type on the voucher summary page to access the voucher detail page
- For the "Available" voucher list, the following is displayed for each voucher:
  - Voucher code
  - Expiration date
  - Candidate name (if assigned)
- Select the download icon for the desired voucher to download an EXCEL file
- Instruct candidates to use the voucher code you provide to them when scheduling an exam (applied at shopping cart checkout)

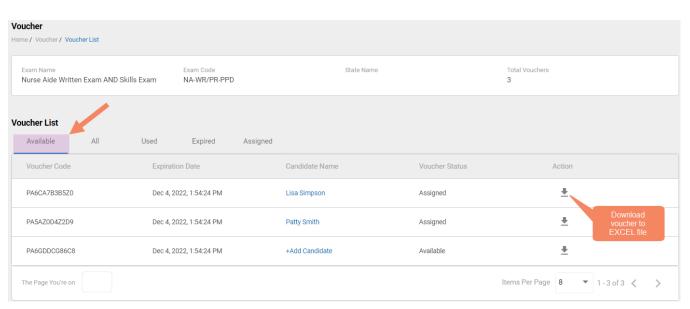

#### **EXCEL VOUCHER DOWNLOAD FILE**

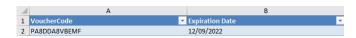

## Voucher List Page - "All" Vouchers

#### **VOUCHER LIST PAGE - "ALL" VOUCHERS**

- Click on a voucher type on the voucher summary page to access the voucher detail page
- For the "All" voucher list, the following is displayed for each voucher:
  - Voucher code
  - · Expiration date
  - Candidate name (if assigned or used)
  - Status (available, assigned, used, or expired)

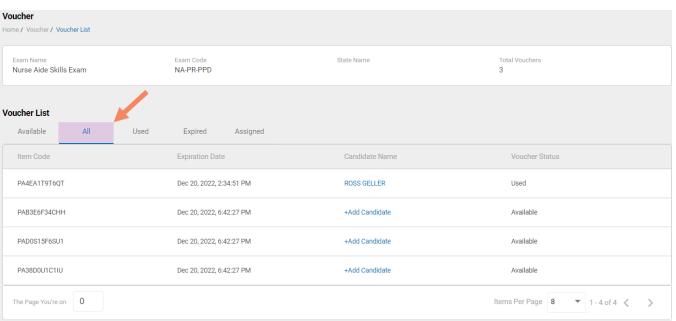

## Voucher List Page – "Used" Vouchers

- Click on a voucher type on the voucher summary page to access the voucher detail page
- For the "Used" voucher list, the following is displayed for each voucher:
  - Voucher code
  - Expiration date
  - Candidate name
  - Date Used

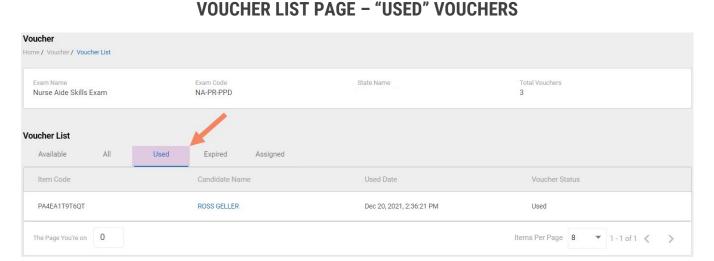

### Voucher List Page – "Expired" Vouchers

#### **VOUCHER LIST PAGE - "EXPIRED" VOUCHERS**

- Click on a voucher type on the voucher summary page to access the voucher detail page
- For the "Expired" voucher list, the following is displayed for each voucher:
  - Voucher code
  - · Expiration date
  - Candidate name (if assigned)

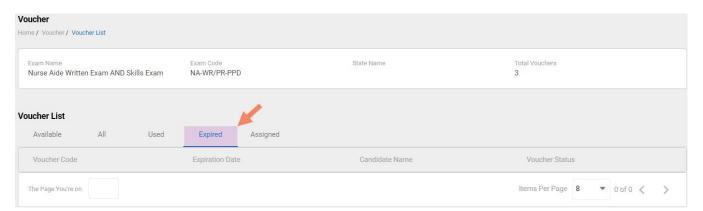

## Voucher List Page - "Assigned" Vouchers

- Click on a voucher type on the voucher summary page to access the voucher detail page
- For the "Assigned" voucher list, the following is displayed for each voucher:
  - Voucher code
  - Expiration date
  - · Candidate name

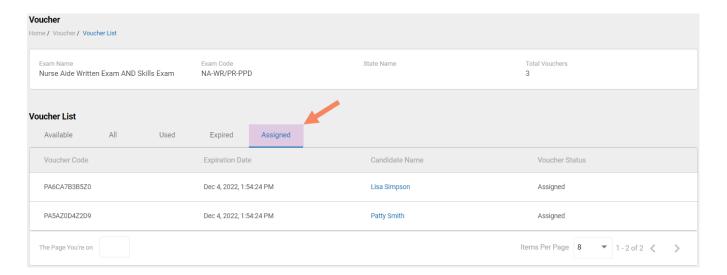

**VOUCHER LIST PAGE – "ASSIGNED" VOUCHERS**